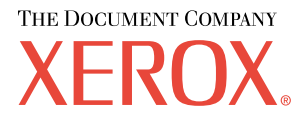

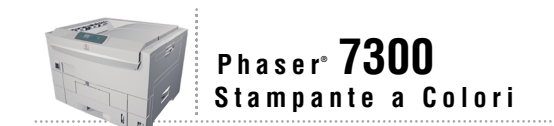

# Guida Cassetti e carta

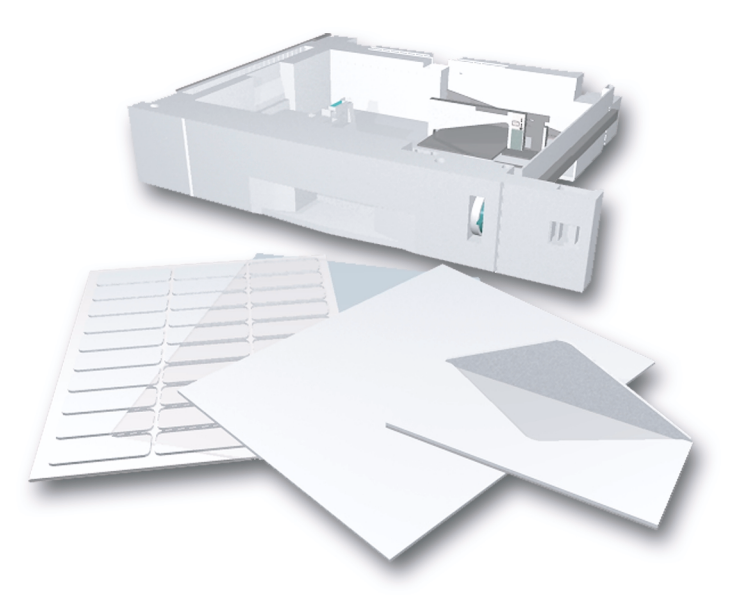

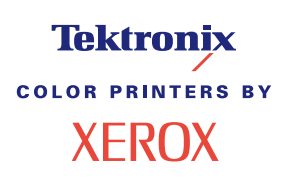

Copyright © 2002, Xerox Corporation. Tutti i diritti riservati. Diritti non pubblicati riservati ai sensi delle leggi sul copyright in vigore negli Stati Uniti. Il contenuto di questa pubblicazione non può essere riprodotto in alcuna forma senza autorizzazione di Xerox Corporation.

La protezione del copyright reclamata comprende tutti i materiali e le informazioni tutelabili dalle leggi sul copyright ora permessi per legge scritta o giudiziale o concessi più avanti, incluso, senza limitazione, il materiale generato dai programmi software visualizzati sullo schermo quali stili, modelli, icone, schede video, aspetti, ecc.

XEROX®, The Document Company®, la X stilizzata, CentreWare®, DocuPrint®, Made For Each Other®, Phaser®, PhaserShare®, l'icona TekColor® e WorkSet® sono marchi registrati di Xerox Corporation. infoSMART™, PhaserPort™, PhaserPrint™, PhaserSMART™, PhaserSym™, PhaserTools™ ed il nome TekColor™ sono marchi di Xerox Corporation.

Adobe®, Acrobat®, Acrobat® Reader®, Illustrator®, PageMaker®, Photoshop®, PostScript®, ATM®, Adobe Garamond®, Birch®, Carta®, Mythos®, Quake® e Tekton® sono marchi registrati e Adobe Jenson™, la tecnologia Adobe Brilliant Screens™ e IntelliSelect™ sono marchi registrati di Adobe Systems Incorporated o di sue affiliate che possono essere registrati in alcune giurisdizioni.

Apple®, LaserWriter®, LocalTalk®, Macintosh®, Mac® OS, AppleTalk®, TrueType2®, Apple Chancery®, Chicago®, Geneva®, Monaco® e New York® sono marchi registrati e QuickDraw™ è un marchio di Apple Computer Incorporated.

Marigold™ e Oxford™ sono marchi di AlphaOmega Typography.

Avery™ è un marchio di Avery Dennison Corporation.

PCL® e HP-GL® sono marchi registrati di Hewlett-Packard Corporation.

Hoefler Text è stato progettato da Hoefler Type Foundry.

ITC Avant Guard Gothic®, ITC Bookman®, ITC Lubalin Graph®, ITC Mona Lisa®, ITC Symbol®, ITC Zapf Chancery® e ITC Zapf Dingbats® sono marchi registrati di International Typeface Corporation.

Bernhard Modern™, Clarendon™, Coronet™, Helvetica™, New Century Schoolbook™, Optima™, Palatino™, Stempel Garamond™, Times™ e Univers™ sono marchi di Linotype-Hell AG e/o di sue affiliate.

MS-DOS® e Windows® sono marchi registrati di Microsoft Corporation.

Wingdings™ in formato TrueType® è un prodotto di Microsoft Corporation. WingDings è un marchio di Microsoft Corporation e TrueType è un marchio registrato di Apple Computer, Inc.

Albertus™, Arial™, Gill Sans™, Joanna™ e Times New Roman™ sono marchi di Monotype Corporation.

Antique Olive® è un marchio registrato di M. Olive.

Eurostile™ è un marchio di Nebiolo.

Novell® e NetWare® sono marchi registrati di Novell, Incorporated.

Sun® e Sun Microsystems® sono marchi registrati di Sun Microsystems, Incorporated. SPARC® è un marchio registrato di SPARC International, Incorporated. SPARCstation™ è un marchio di SPARC International, Incorporated, concesso in licenza esclusiva a Sun Microsystems, Incorporated.

UNIX® è un marchio registrato negli Stati Uniti e in altri paesi, concesso in licenza esclusiva da X/Open Company Limited.

In qualità di partner ENERGY STAR®, Xerox Corporation garantisce che questo prodotto soddisfa le direttive ENERGY STAR per il risparmio energetico. Il nome e il logo ENERGY STAR sono marchi registrati negli Stati Uniti.

/<br>Gnergy

Questo prodotto utilizza il codice per SHA-1 che è stato scritto da John Halleck e viene utilizzato previo consenso dello stesso autore.

Questo prodotto comprende un'implementazione di LZW autorizzata con brevetto USA 4,558,302.

Gli altri marchi sono marchi o marchi registrati dei rispettivi produttori.

I colori PANTONE® generati dalla stampante Phaser 7300 sono simulazioni in tricromia e/o quadricromia e possono non corrispondere agli standard di colori in tinta unita identificati da PANTONE. Per ottenere la massima precisione cromatica si consiglia di usare i manuali di riferimento colore PANTONE aggiornati.

Con questo prodotto le simulazioni di colore PANTONE si possono ottenere esclusivamente utilizzando pacchetti software qualificati concessi in licenza da Pantone. Per l'elenco aggiornato dei detentori di licenza, rivolgersi a Pantone, Inc.

# **Indice**

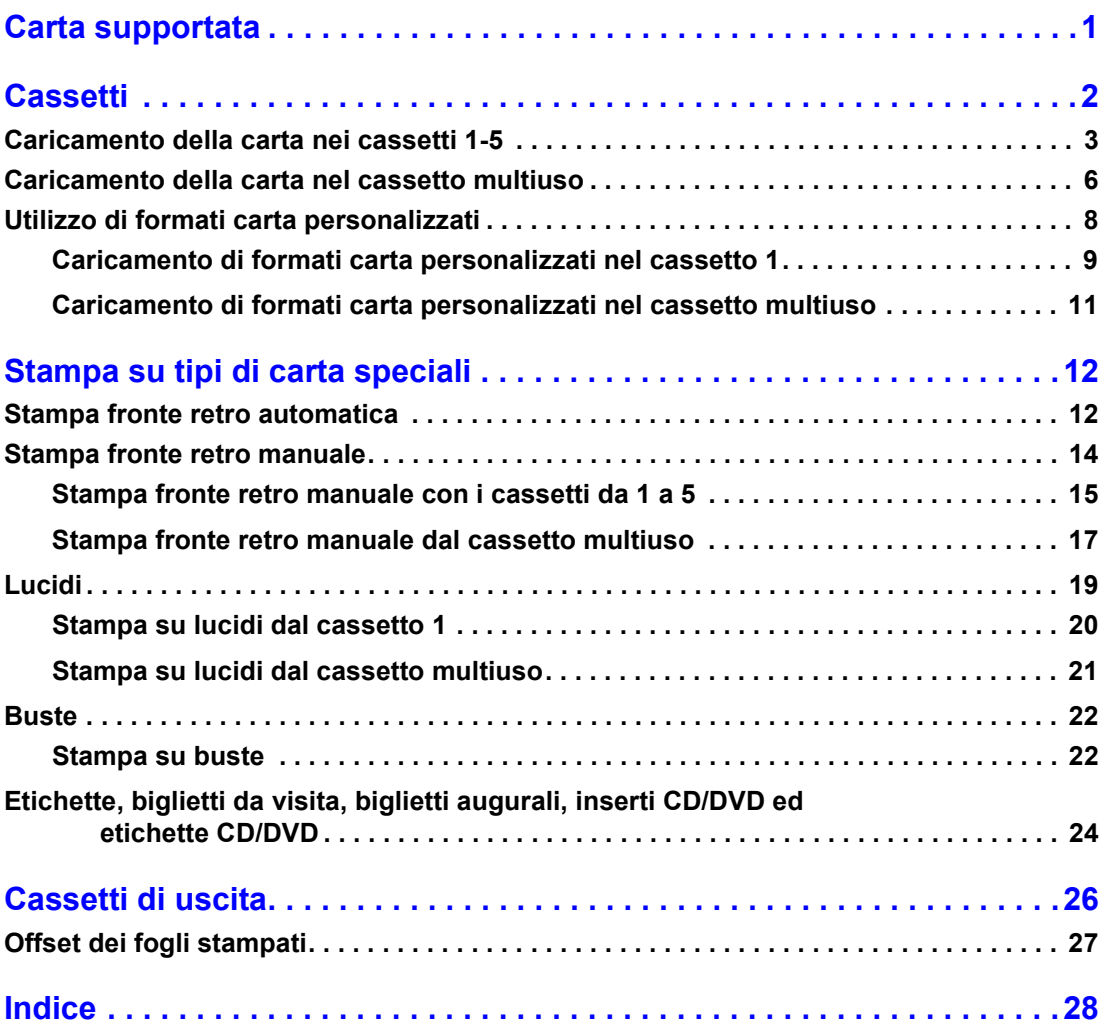

# <span id="page-3-0"></span>**Carta supportata**

Nella stampante sono memorizzate varie informazioni sotto forma di pagine di stampa. Le seguenti pagine sono esempi di pagine relative a questo argomento.

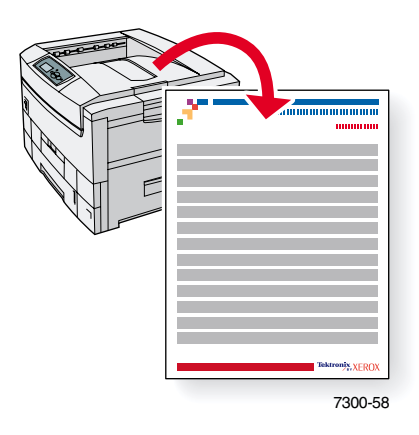

Tutte le pagine di stampa presentano questo formato, con barre di colori nella parte superiore e inferiore. Stampare queste pagine dal pannello frontale della stampante.

#### **Accesso alle pagine di stampa**

Accedere a queste pagine dal **Menu Pagine di stampa:**

- **1.** Dal pannello frontale, scorrere fino a **Menu pagine di stampa** utilizzando il tasto **Freccia giù** o **Freccia su,** quindi premere il tasto **OK.**
- **2.** Scorrere fino alla pagina di stampa desiderata, ad esempio **Suggerimenti sulla carta,** utilizzando il tasto **Freccia giù** o **Freccia su,** quindi premere il tasto **OK.**

#### **Diagramma dei menu**

Per un elenco completo delle pagine di stampa, stampare il diagramma dei menu:

- **1.** Selezionare **Menu** dal pannello frontale e premere il tasto **OK.**
- **2.** Selezionare **Stampa diagramma dei menu** e premere il tasto **OK.**

# STAMPANTE A COLORI PHASER® 7300

# Pagina suggerimenti tipo di carta

Il cassetto multiuso (MPT) e gli altri cassetti utilizzano solo alcuni tipi e formati di carta e lucidi. Fare riferimento alle tabelle riportate di seguito per assicurare la migliore qualità di stampa ed evitare inceppamenti della carta. Per ottimizzare le prestazioni della stampante, utilizzare solo supporti **Xerox** Phaser<sup>®</sup>che assicurano eccellenti risultati per la stampante Phaser<sup>®</sup>7300 - i supporti Phaser<sup>®</sup>7300 e Phaser<sup>®</sup>sono del tipo Made for Each Other.<sup>6</sup>

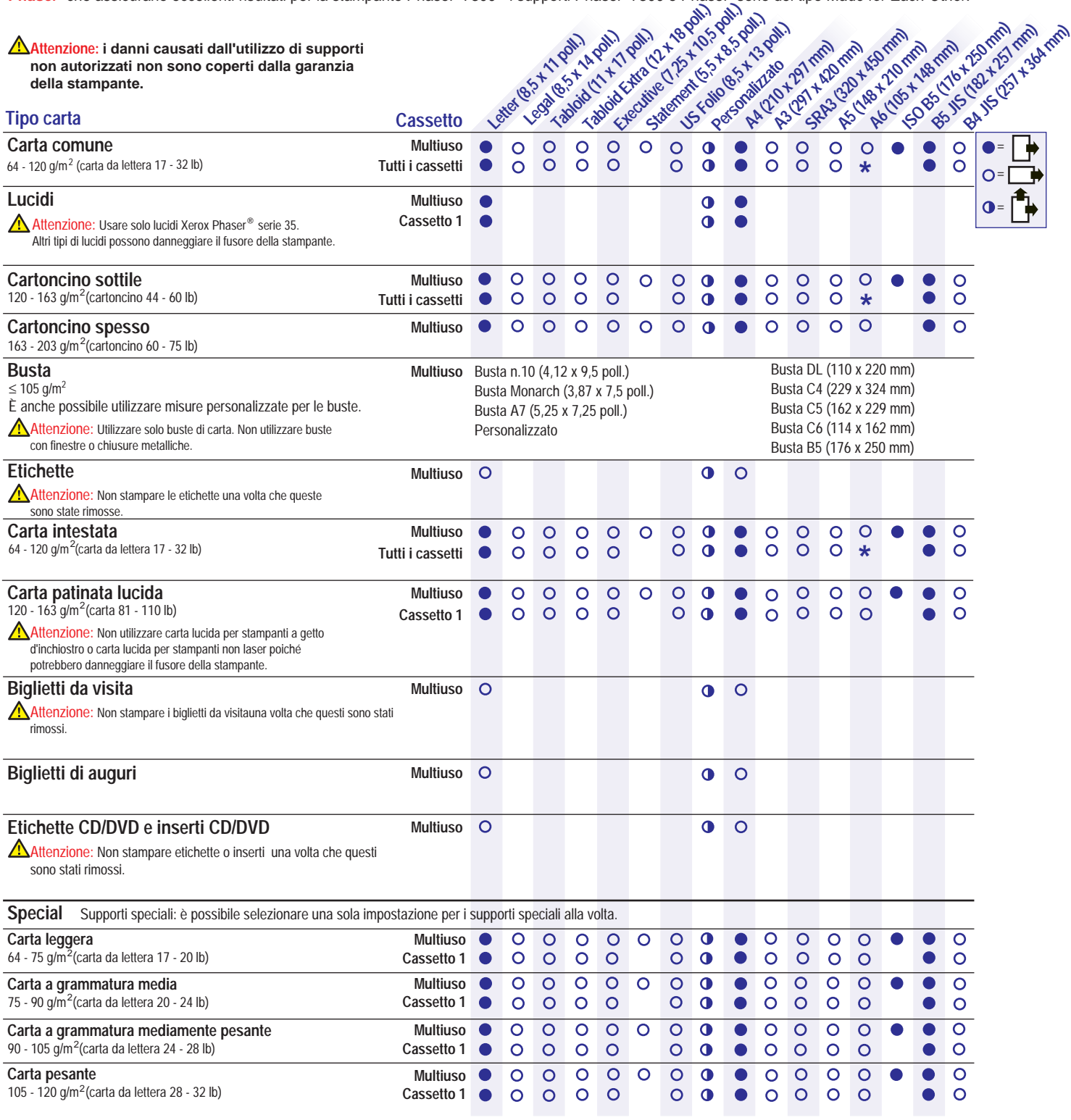

**Pagina 1 di 2**

\* Solo Cassetto 1

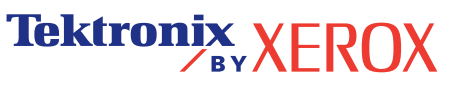

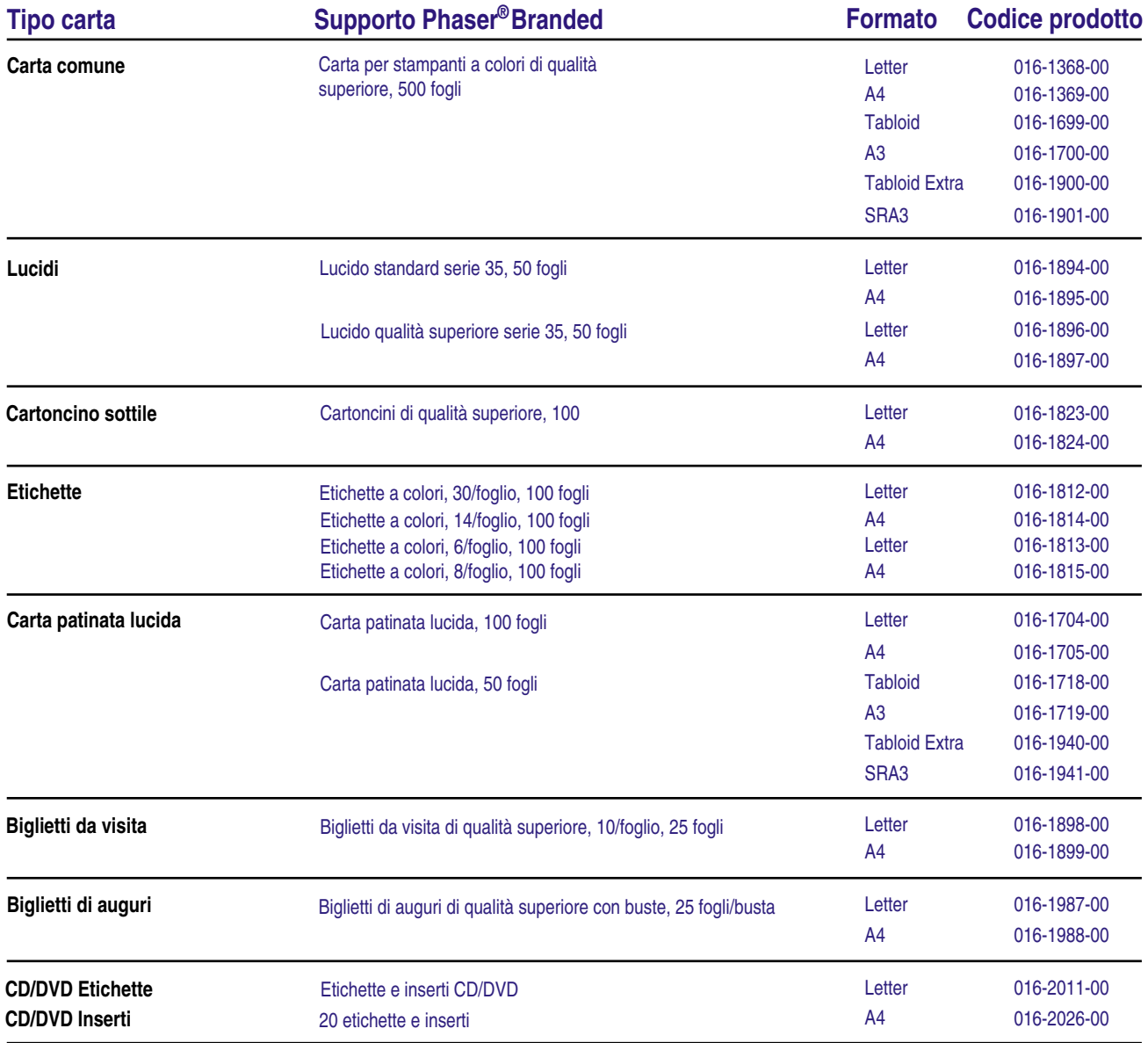

# **Suggerimenti sulla carta**

- Se si verificano troppi inceppamenti, capovolgere e aprire a ventaglio la carta nel cassetto oppure inserire della carta nuova da una confezione nuova.
- I lucidi devono essere aperti a ventaglio prima del caricamento.
- Le buste di diverse dimensioni possono essere stampate in modo personalizzato.
- Utilizzare solo buste di carta. Non usare buste con fermagli metallici o finestre.
- I lucidi devono essere aperti a ventaglio prima del caricamento.
- Non stampare le etichette una volta che queste sono state rimosse.

Per informazioni sugli ordini dei materiali di consumo, vedere il sito ee **[www.xerox.com/officeprinting/7300supplies](http://www.xerox.com/officeprinting/7300supplies)**

**Pagina 2 di 2**

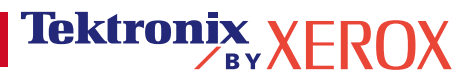

# <span id="page-6-1"></span><span id="page-6-0"></span>**Cassetti**

Contenuto della sezione:

- [Caricamento della carta nei cassetti 1-5,](#page-7-0) andare a [pagina 3.](#page-7-0)
- [Caricamento della carta nel cassetto multiuso,](#page-10-0) andare a [pagina 6.](#page-10-0)
- [Utilizzo di formati carta personalizzati,](#page-12-0) andare a [pagina 8.](#page-12-0)

Per un elenco dei tipi di carta, di lucidi, di buste e di etichette adatte ai cassetti di questa stampante, consultare la sezione *Carta supportata* della *Guida cassetti e carta* sul **CD-ROM documentazione interattiva.**

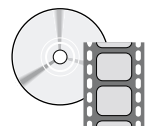

I filmati di istruzioni relativi al caricamento dei cassetti sono disponibili sul **CD-ROM documentazione interattiva** e sul sito Web Xerox all'indirizzo: **[www.xerox.com/officeprinting/7300support](http://www.xerox.com/officeprinting/7300support)**

Per le istruzioni sul caricamento della carta, è anche possibile fare riferimento alle etichette presenti all'interno della stampante.

#### **Nota**

Non caricare un cassetto mentre è in uso per un lavoro di stampa.

#### **Attenzione**

Ogni volta che si aggiunge della carta, SI DEVONO impostare tipo e formato della carta sul *pannello frontale* della stampante*. Quando si cambia tipo o formato della carta, fare attenzione che i valori del pannello frontale siano corrispondenti al tipo di carta scelto*. In caso contrario, si potrebbe dannegiare il fusore della stampante.

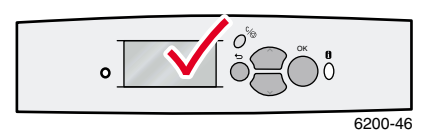

# <span id="page-7-1"></span><span id="page-7-0"></span>**Caricamento della carta nei cassetti 1-5**

**Nota**

**Se si cambia il tipo di carta, si DEVE specificare il tipo sul pannello frontale della stampante.**

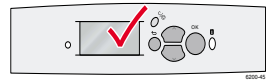

#### **Nota**

I lucidi e la carta patinata lucida non possono essere caricati nei cassetti 2-5; possono solo essere caricati nel cassetto 1 o nel cassetto multiuso. Buste, etichette, biglietti da visita, biglietti augurali, cartoncino spesso, inserti ed etichette CD/DVD non possono essere caricati nei cassetti 1-5; possono solo essere caricati nel cassetto multiuso.

Per caricare la carta nei cassetti 1-5:

**1.** Estrarre il cassetto.

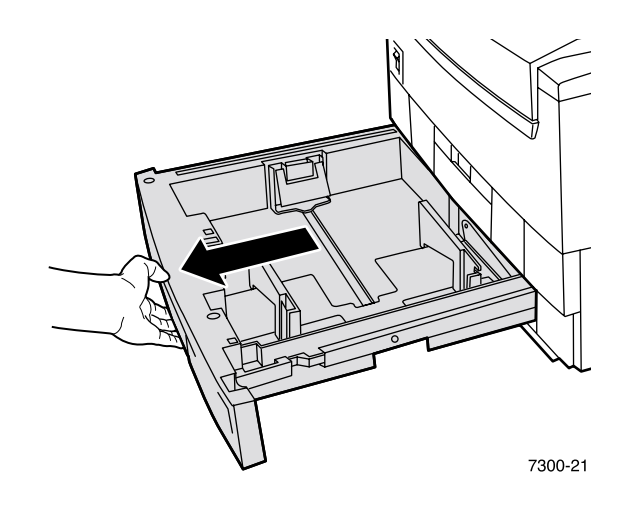

<span id="page-7-2"></span>**2.** Regolare, se necessario, le guide di larghezza e lunghezza in base al formato della carta caricata.

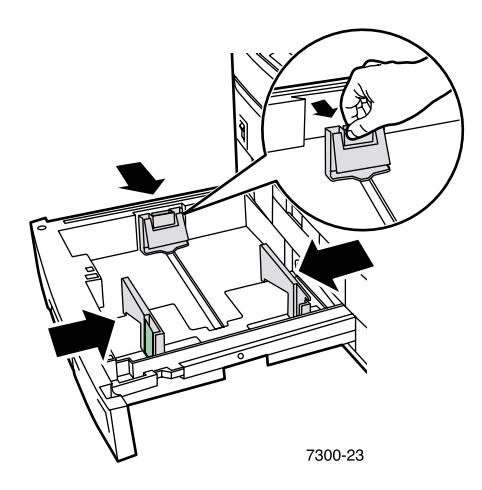

**3.** Aprire a ventaglio la carta per evitare che alcuni fogli rimangano incollati.

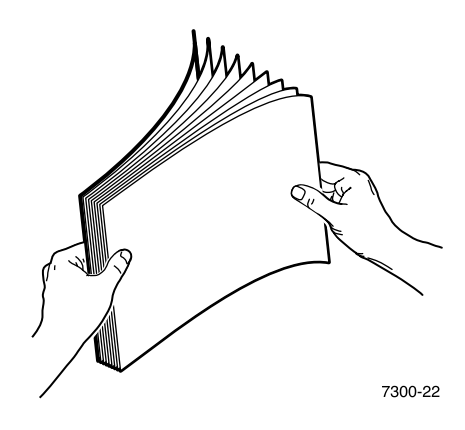

#### **Nota**

<span id="page-8-0"></span>Osservare le linee di riempimento sul lato posteriore del cassetto. Non caricare carta o lucidi sopra la linea di riempimento per la carta (1) o per i lucidi (2) in quanto potrebbero verificarsi inceppamenti.

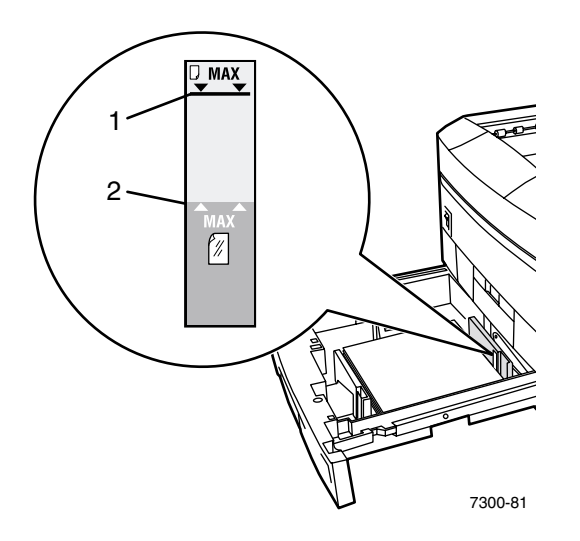

7300-39

<span id="page-9-0"></span>**HASER** 

**4.** Inserire una risma di carta nel cassetto. Caricare la carta per l'alimentazione lato lungo o per l'alimentazione lato corto, a seconda del formato e del tipo. Per informazioni sui formati carta personalizzati, andare a [pagina 8](#page-12-0).

<span id="page-9-2"></span><span id="page-9-1"></span>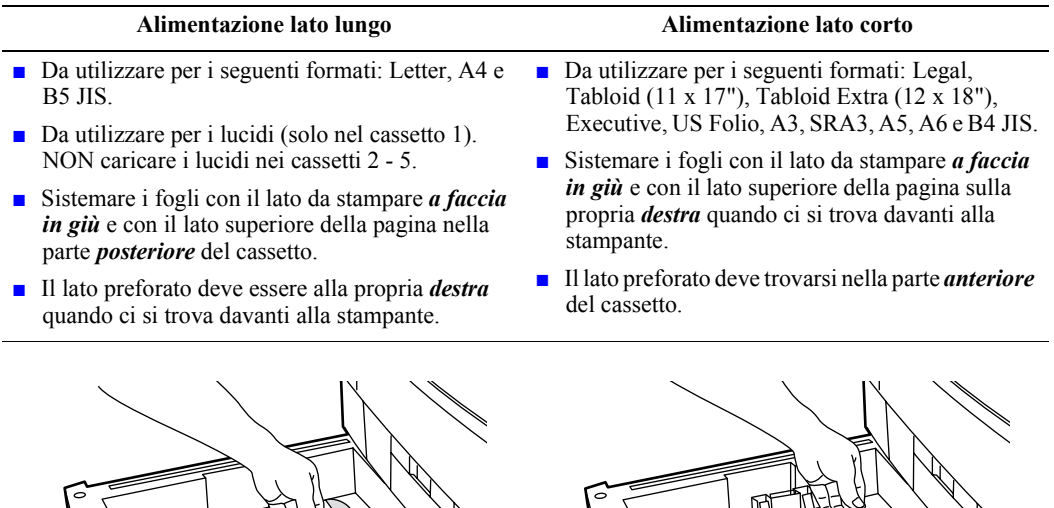

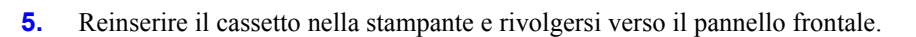

**PHASER 7500** 

- **6.** Alla relativa richiesta del pannello frontale:
	- Se non si è cambiato il tipo di carta, premere il tasto **OK** per accettare l'impostazione corrente del tipo di carta.

7300-38

<span id="page-9-3"></span>■ Se si è cambiato il tipo di carta, scorrere fino al tipo di carta corretto e premere il tasto **OK** per salvare la selezione.

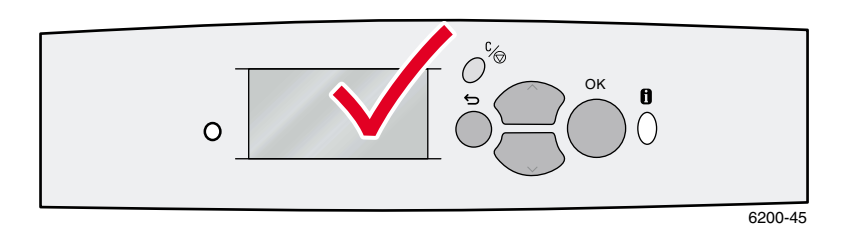

#### **Nota**

Per evitare problemi di qualità di stampa e di alimentazione della carta, accertarsi che l'impostazione del tipo di carta del cassetto selezionato corrisponda al tipo di carta effettivamente caricata.

# <span id="page-10-1"></span><span id="page-10-0"></span>**Caricamento della carta nel cassetto multiuso**

Utilizzare il cassetto multiuso per buste e tipi di carta speciali, quali etichette, biglietti da visita, biglietti augurali, inserti ed etichette CD/DVD, nonché per la carta.

#### **Nota**

**Se si cambia il tipo di carta, si DEVE specificare il tipo sul pannello frontale della stampante.**

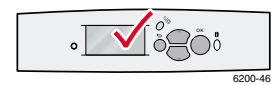

#### **Nota**

Con il cassetto multiuso non è possibile effettuare la stampa fronte retro automatica.

Per caricare la carta nel cassetto multiuso:

**1.** Aprire il cassetto multiuso e stendere le due estensioni.

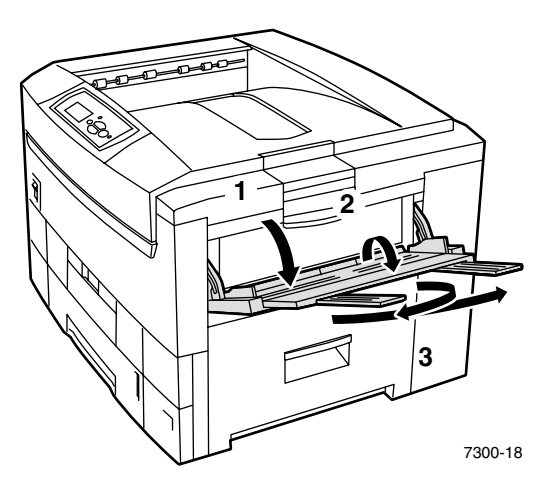

<span id="page-10-2"></span>**2.** Se si stampa su buste o su supporti speciali, aprire il cassetto di uscita sinistro e stendere le due estensioni.

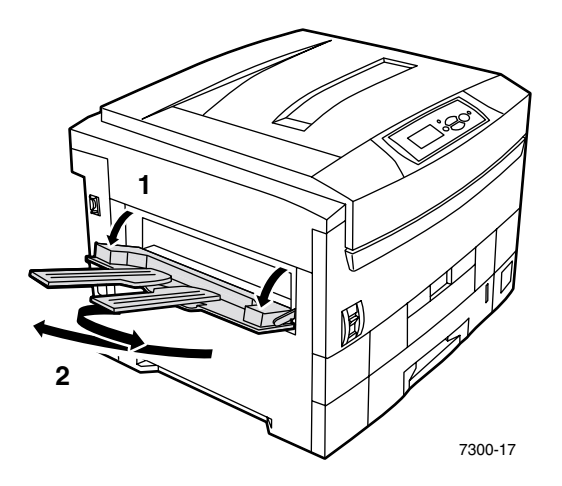

**3.** Inserire la carta o i lucidi nel cassetto multiuso e regolare le guide di larghezza e lunghezza in base al formato della carta. Caricare la carta per l'alimentazione lato lungo o per l'alimentazione lato corto, a seconda del formato e del tipo. Per informazioni sui formati carta personalizzati, andare a [pagina 11.](#page-15-0)

<span id="page-11-2"></span><span id="page-11-0"></span>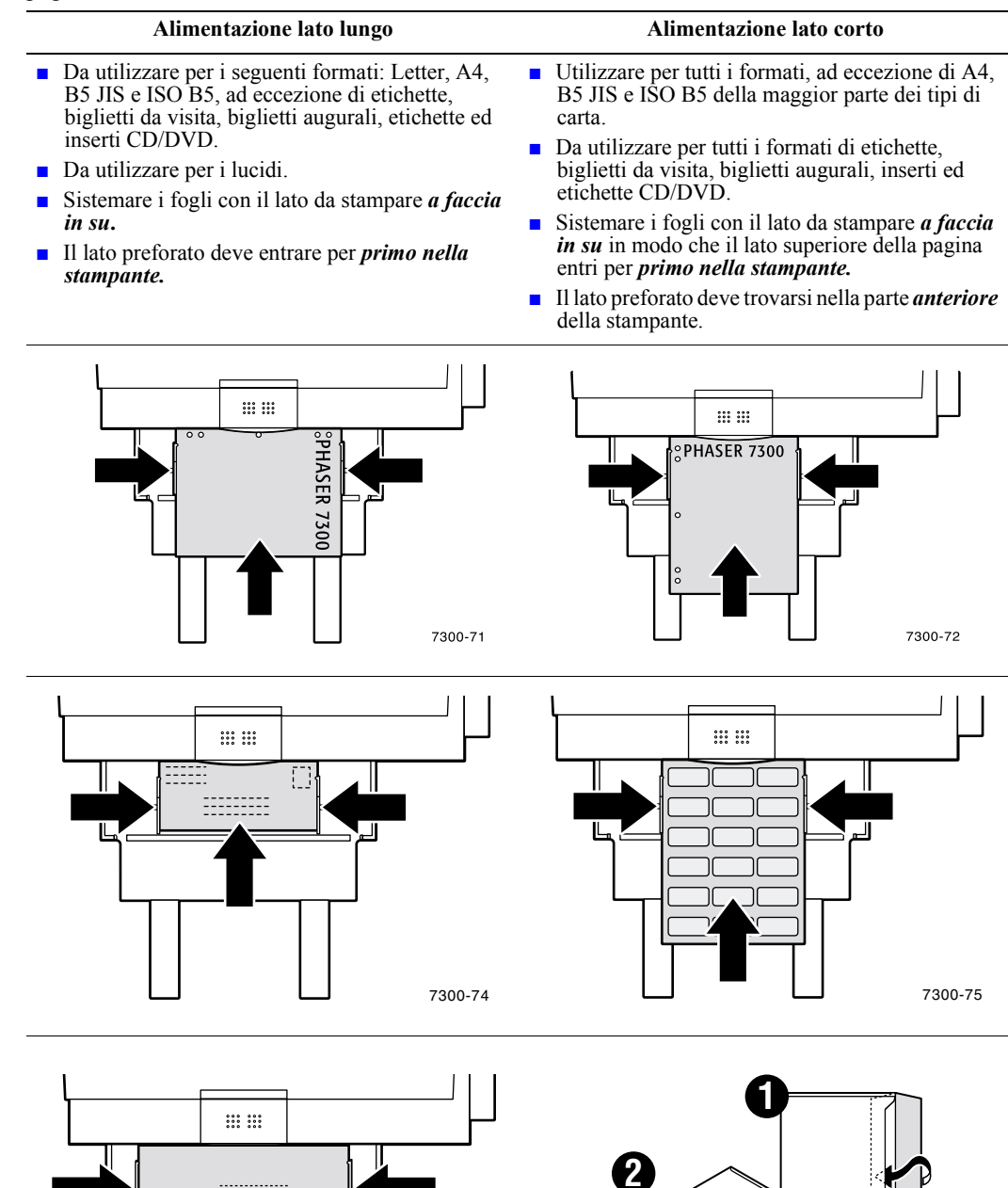

<span id="page-11-1"></span>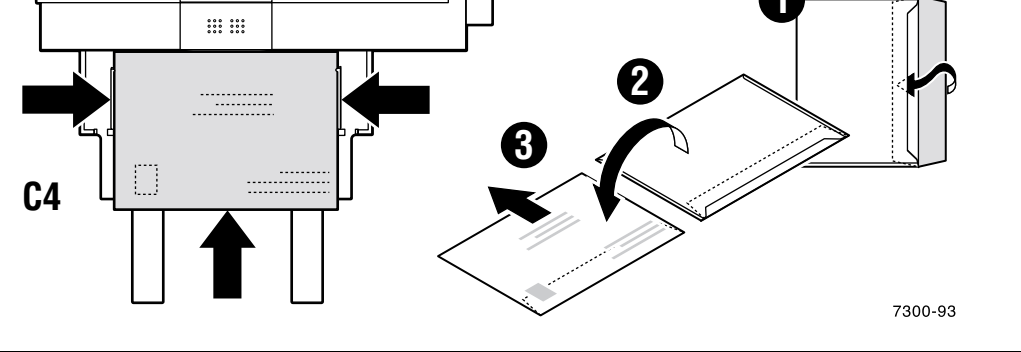

- <span id="page-12-5"></span>**4.** Alla richiesta del pannello frontale, se non si è cambiato il tipo o il formato carta, premere il tasto **OK** per accettare l'impostazione corrente del tipo e del formato carta.
- <span id="page-12-4"></span>**5.** Se si è cambiato il tipo o il formato carta:
	- **a.** Dal pannello frontale, scorrere fino a **Modifica** premendo il tasto **Freccia giù** e premere il tasto **OK.**
	- **b.** Scorrere fino al tipo di carta corretto e premere il tasto **OK** per salvare la selezione.
	- **c.** Scorrere fino al formato carta corretto e premere il tasto **OK** per salvare la selezione.

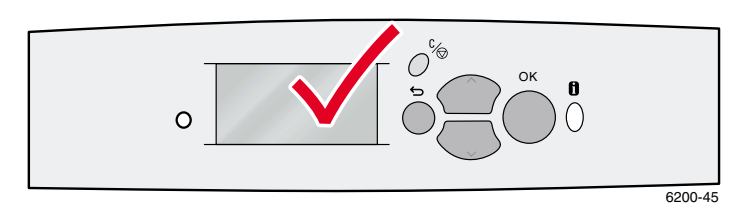

# <span id="page-12-0"></span>**Utilizzo di formati carta personalizzati**

<span id="page-12-3"></span>Oltre alla grande varietà di formati carta disponibili per questa stampante, è possibile utilizzare formati carta personalizzati. A seconda delle dimensioni, la carta di formato personalizzato può essere caricata nel cassetto 1 o nel cassetto multiuso (come descritto a [pagina 11\)](#page-15-0).

<span id="page-12-2"></span><span id="page-12-1"></span>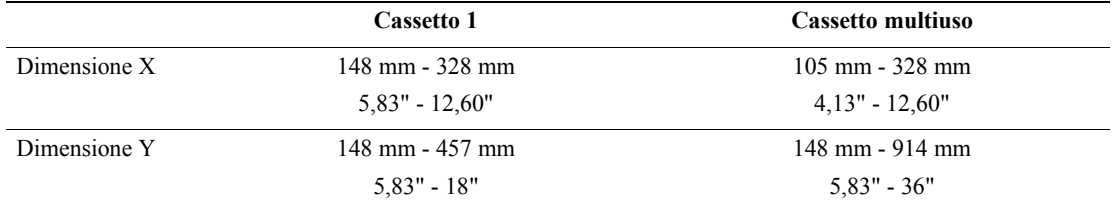

#### **Nota**

Dopo aver inserito un formato di carta personalizzato in uno qualsiasi dei cassetti della stampante, SI DEVONO impostare i *valori del pannello frontale* corrispondenti al tipo di carta inserito.

#### **Nota**

Carta da intestazione, cioè carta di formato superiore a 450 mm (18") deve essere inserita nel cassetto multiuso. Per l'uscita della carta SI DEVE usare il cassetto di uscita sinistro. [Vedere](#page-30-1)  ["Cassetti di uscita" a pagina 26.](#page-30-1)

### <span id="page-13-1"></span><span id="page-13-0"></span>**Caricamento di formati carta personalizzati nel cassetto 1**

- **1.** Aprire il cassetto come descritto a [pagina 3.](#page-7-0)
- **2.** Inserire il formato carta personalizzato e regolare le guide di conseguenza. Sistemare i fogli con il lato da stampare *a faccia in giù.*

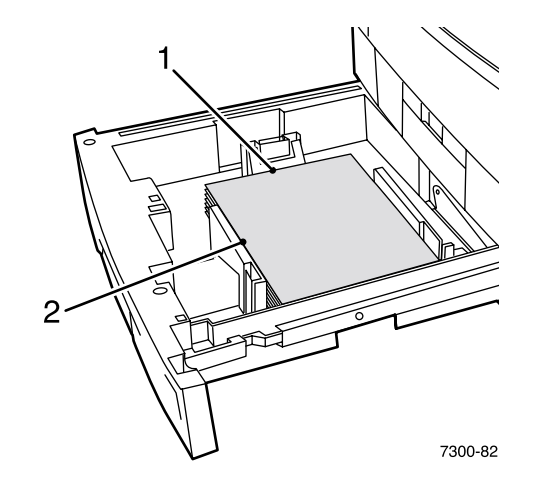

**3.** Quando il pannello frontale chiede di confermare il tipo di carta, scorrere fino al tipo di carta corretto e premere il tasto **OK** per salvare la selezione.

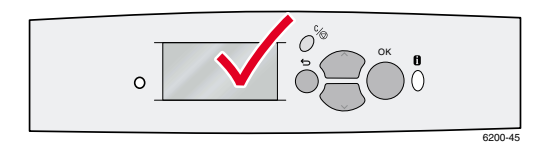

- <span id="page-13-2"></span>**4.** Impostare il cassetto per il formato carta personalizzato e specificare le dimensioni:
	- **a.** Con **Menu** evidenziato, sul pannello frontale premere il tasto **OK.**
	- **b.** Scorrere fino a **Menu Impostazione stampante** premendo il tasto **Freccia giù,** quindi premere il tasto **OK.**
	- **c.** Scorrere fino a **Menu Impostazioni cassetto** e premere il tasto **OK.**
	- **d.** Scorrere fino a **Menu Impostazione cassetto #** (dove # rappresenta il numero del cassetto) e premere il tasto **OK.**
	- **e.** Se non è presente una selezione per **Imposta X personalizzato,** scorrere fino a **Formato personalizzato** e premere il tasto **OK** per impostare **Formato personalizzato** su **Attivato.**
	- **f.** Scorrere fino a **Imposta X personalizzato** e premere il tasto **OK.**
	- **g.** Premere il tasto **Freccia giù** o **Freccia su** per scorrere fino al valore di **X** (indicato come **1** nell'illustrazione al punto 2) e premere il tasto **OK.**
	- **h.** Scorrere fino a **Imposta Y personalizzato** e premere il tasto **OK.**
	- **i.** Premere il tasto **Freccia giù** o **Freccia su** per scorrere fino al valore di **Y** (indicato come **2** nell'illustrazione al punto 2) e premere il tasto **OK.**

<span id="page-14-0"></span>Quando si utilizza un formato carta standard nel cassetto 1e si regolano le guide di conseguenza, non è necessario specificare il formato carta sul pannello frontale. Il cassetto 1 contiene sensori che informano automaticamente la stampante del formato carta caricato. Tuttavia, quando si inserisce nel cassetto un formato carta personalizzato e si imposta **Formato personalizzato** su **Attivato**, i sensori del formato si disattivano ed è necessario immettere i valori X e Y descritti al punto 4. Se si inserisce nuovamente della carta di formato standard, è necessario riattivare i sensori impostando **Formato personalizzato** su **Disattivato:**

- **1.** Con **Menu** evidenziato, sul pannello frontale premere il tasto **OK.**
- **2.** Scorrere fino a **Menu Impostazione stampante** premendo il tasto **Freccia giù** e premere il tasto **OK.**
- **3.** Scorrere fino a **Menu Impostazioni cassetto** e premere il tasto **OK.**
- **4.** Scorrere fino a **Menu Impostazione cassetto #** (dove # rappresenta il numero del cassetto) e premere il tasto **OK.**
- **5.** Se è presente una selezione per **Imposta X personalizzato,** scorrere fino a **Formato personalizzato** e premere il tasto **OK** per impostare **Formato personalizzato** su **Disattivato.** In tal modo, vengono riattivati i sensori del cassetto.

### <span id="page-15-1"></span><span id="page-15-0"></span>**Caricamento di formati carta personalizzati nel cassetto multiuso**

- **1.** Aprire il cassetto multiuso come descritto a [pagina 6](#page-10-0).
- **2.** Inserire il formato carta personalizzato e regolare le guide di conseguenza. Inserire i fogli con il lato da stampare *a faccia in su.*

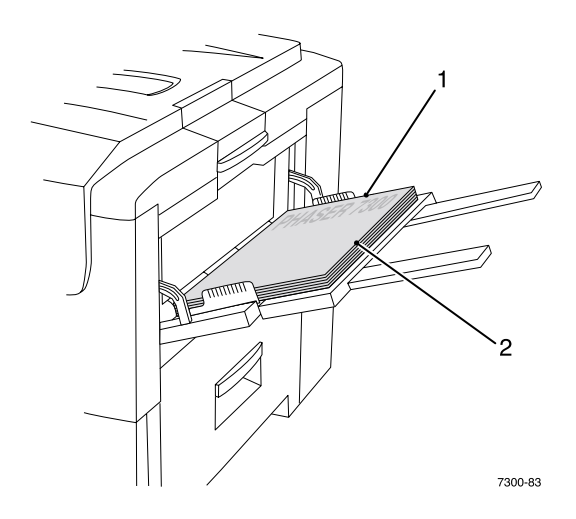

- <span id="page-15-2"></span>**3.** Se la carta da inserire supera i 450 mm (18"), aprire il cassetto di uscita sinistro. Fare riferimento a [pagina 26.](#page-30-1)
- **4.** Quando il pannello frontale chiede di confermare il tipo e il formato carta:
	- **a.** Scorrere fino a **Modifica** utilizzando il tasto **Freccia giù** e premere il tasto **OK.**
	- **b.** Scorrere fino al tipo di carta corretto e premere il tasto **OK** per salvare la selezione.
	- **c.** Per il formato carta, scorrere fino a **Personalizzato** e premere il tasto **OK.**
	- **d.** Scorrere fino a **Imposta X personalizzato** e premere il tasto **OK.**
	- **e.** Premere il tasto **Freccia giù** o **Freccia su** per scorrere fino al valore di **X** (indicato come **2** nell'illustrazione al punto 2) e premere il tasto **OK.**
	- **f.** Scorrere fino a **Imposta Y personalizzato** e premere il tasto **OK.**
	- **g.** Premere il tasto **Freccia giù** o **Freccia su** per scorrere fino al valore di **Y** (indicato come **1** nell'illustrazione al punto 2) e premere il tasto **OK.**

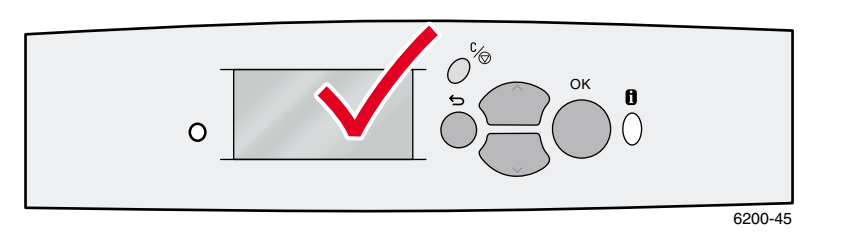

# <span id="page-16-0"></span>**Stampa su tipi di carta speciali**

Contenuto della sezione:

- [Stampa fronte retro automatica](#page-16-1), a [pagina 12](#page-16-1).
- [Stampa fronte retro manuale](#page-18-0), andare a [pagina 14](#page-18-0).
- [Lucidi](#page-23-0), andare a [pagina 19.](#page-23-0)
- [Buste](#page-26-0), andare a [pagina 22](#page-26-0).
- [Etichette, biglietti da visita, biglietti augurali, inserti CD/DVD ed etichette CD/DVD](#page-28-0), andare a [pagina 24](#page-28-0).

Per un elenco dei tipi di carta, di lucidi, di buste e di etichette adatte all'uso di ciascun tipo di cassetto, consultare la sezione *Tipi di carta supportati* della *Guida cassetti e carta* sul **CD-ROM documentazione interattiva.**

#### **Attenzione**

Ogni volta che si aggiunge della carta, SI DEVONO impostare tipo e formato della carta sul *pannello frontale* della stampante*. Quando si cambia tipo o formato della carta, fare attenzione che i valori del pannello frontale siano corrispondenti al tipo di carta scelto*. In caso contrario, si potrebbe dannegiare il fusore della stampante.

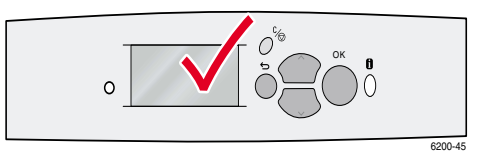

# <span id="page-16-4"></span><span id="page-16-1"></span>**Stampa fronte retro automatica**

Per effettuare la stampa fronte retro automatica:

- <span id="page-16-6"></span>■ Sulla stampante deve essere installata un'unità duplex.
- La carta deve essere caricata in un cassetto. La stampante NON effettua la stampa fronte retro automatica su carta caricata nel cassetto multiuso.
- <span id="page-16-3"></span>**■** La grammatura della carta deve essere compresa tra 75 e 105 g/m<sup>2</sup> (20 - 28 lb.).
- <span id="page-16-2"></span>■ Il formato carta deve essere A5 o maggiore. La stampante NON effettua la stampa fronte retro su carta di formato più piccolo di 148 x 210 mm (5,83" x 8,27").
- <span id="page-16-5"></span>■ Il tipo di carta deve essere **Carta normale, Carta intestata** o **Carta speciale.**

#### **Attenzione**

NON utilizzare supporti di stampa speciali (come la carta patinata lucida), buste o etichette per la stampa fronte retro. Eventuali danni causati dalla stampa fronte retro su supporti speciali possono non essere coperti dalla garanzia della stampante.

Per ottimizzare i risultati della stampa fronte retro automatica non applicare un'eccessiva copertura di toner sulle pagine con numerazione pari del lavoro di stampa.

<span id="page-17-0"></span>Quando si stampa un lavoro, è possibile utilizzare il driver della stampante per selezionare l'orientamento delle immagini sulla pagina: **verticale** o **orizzontale.** Quando si stampano lavori fronte retro, è anche possibile impostare la rilegatura, che definisce il senso in cui si girano le pagine; fare riferimento alla tabella a [pagina 14](#page-18-1) per la dicitura utilizzata nei driver della stampante.

Verticale Rilega bordo laterale Lato lungo

Verticale Rilega lato superiore Lato corto

Orizzontale Rilega bordo laterale Lato corto

Orizzontale Rilega lato superiore Lato lungo

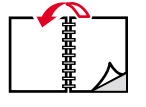

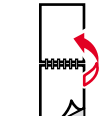

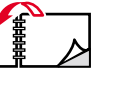

Per effettuare la stampa fronte retro automatica:

**1.** Inserire una risma di carta nel cassetto. Caricare la carta per l'alimentazione lato lungo o per l'alimentazione lato corto, a seconda del formato e del tipo. Per ulteriori informazioni, consultare la sezione *Cassetti* della *Guida cassetti e carta* sul **CD-ROM documentazione interattiva.** 

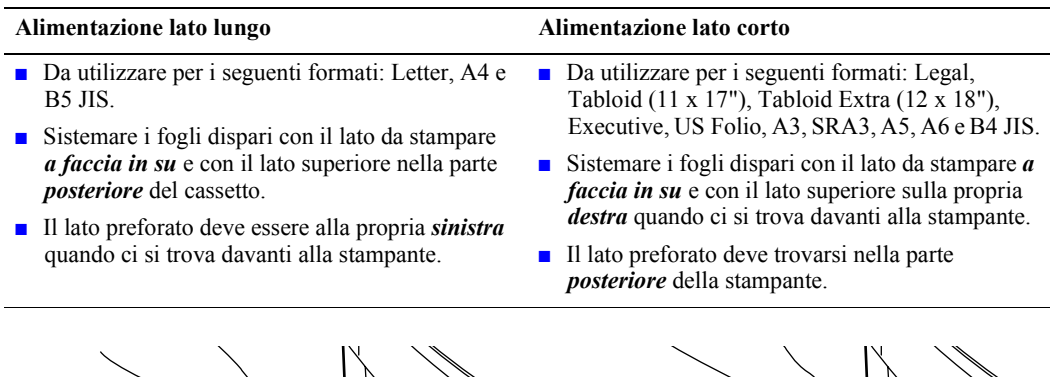

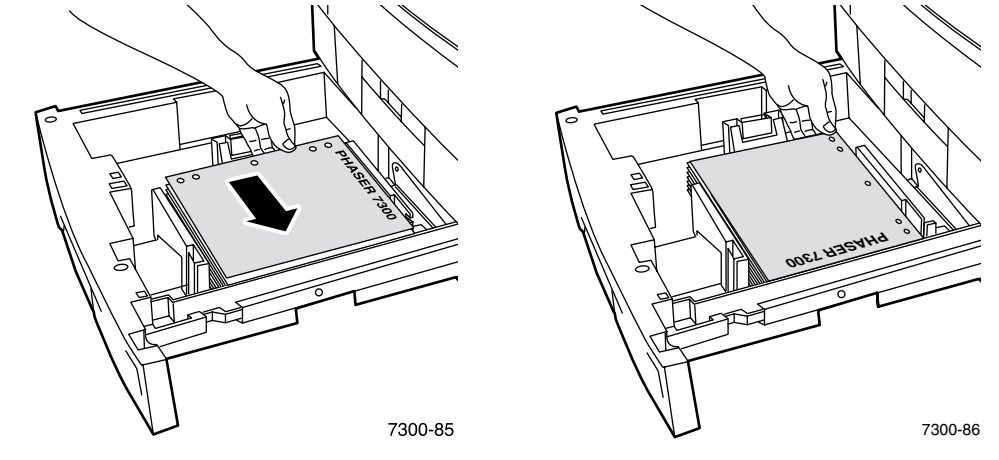

- **2.** Nel driver della stampante:
	- Selezionare il cassetto contenente la carta.
	- Selezionare l'orientamento.
	- Selezionare la stampa fronte retro. Per istruzioni e per conoscere la dicitura esatta utilizzata nei driver della stampante, consultare la tabella a [pagina 14](#page-18-1).
- **3.** Inviare il lavoro alla stampante.

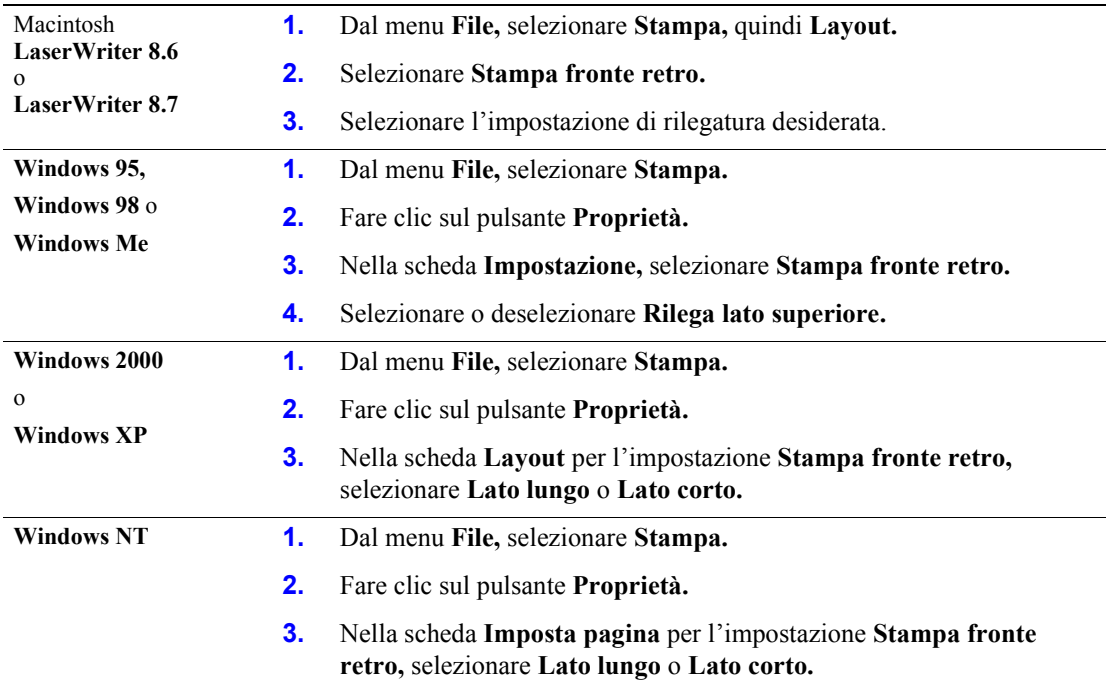

#### <span id="page-18-2"></span><span id="page-18-1"></span>**Impostazione del driver della stampante per la stampa fronte retro**

# <span id="page-18-3"></span><span id="page-18-0"></span>**Stampa fronte retro manuale**

La stampa fronte retro è possibile anche se la stampante non dispone di un'unità duplex. A tal fine, è necessario stampare tutte le pagine dispari, reinserire le pagine stampate nel cassetto e stampare le pagine pari.

Per la stampa fronte retro manuale è possibile utilizzare i cassetti da 1 a 5 oppure il cassetto multiuso.

#### **Specifiche della carta**

- Per ottenere opacità ottimale e una corretta alimentazione, utilizzare carta normale da 90 g/m<sup>2</sup> (24 lb.).
- La stampa fronte retro su tipi di carta speciali può abbreviare la durata dei componenti della stampante.
- Per ottimizzare i risultati della stampa fronte retro manuale, non applicare un eccessiva copertura di toner sul lato 1. Aumentare il margine superiore del lato 1 ad almeno 12 mm (0,48").
- La qualità di stampa potrebbe essere inferiore sul secondo lato delle stampe fronte retro manuali nel caso di grammature da 105 a 203 g/m<sup>2</sup> (carta normale da >28 a 75 lb., cartoncini da 58 a 112 lb.).

# <span id="page-19-0"></span>**Stampa fronte retro manuale con i cassetti da 1 a 5**

#### **Stampa sul lato 1**

**1.** Inserire una risma di carta nel cassetto. Caricare la carta per l'alimentazione lato lungo o per l'alimentazione lato corto, a seconda del formato e del tipo. Per ulteriori informazioni, consultare la sezione *Cassetti* della *Guida cassetti e carta* sul **CD-ROM documentazione interattiva.** 

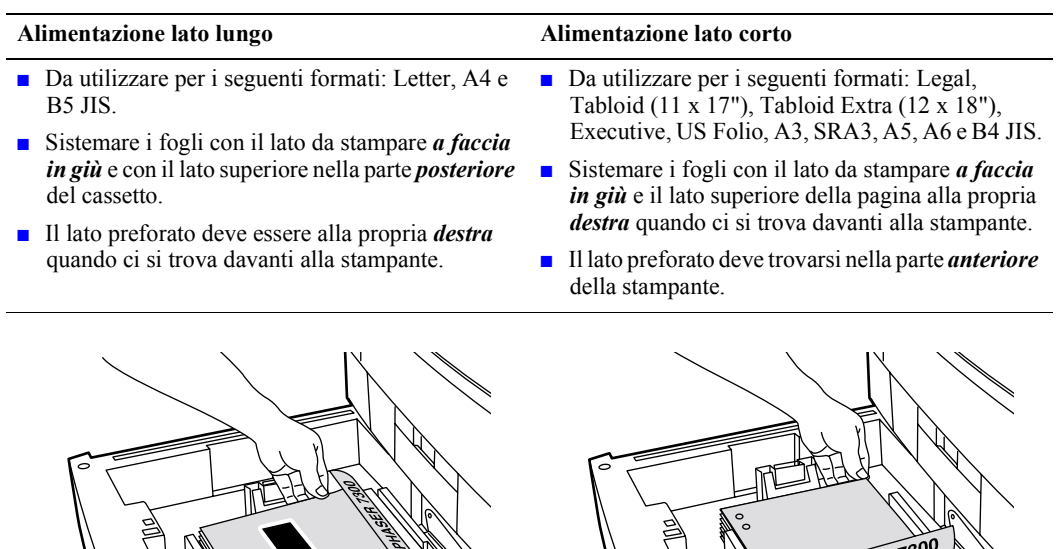

- **2.** Dal driver della stampante, selezionare il cassetto contenente la carta.
- **3.** Inviare il lavoro alla stampante in modo da stampare le pagine dispari (lato 1).

7300-38

7300-39

PHASER

#### **Stampa sul lato 2**

**1.** Inserire nel cassetto la carta stampata sul lato 1. Caricare la carta per l'alimentazione lato lungo o per l'alimentazione lato corto, a seconda del formato e del tipo.

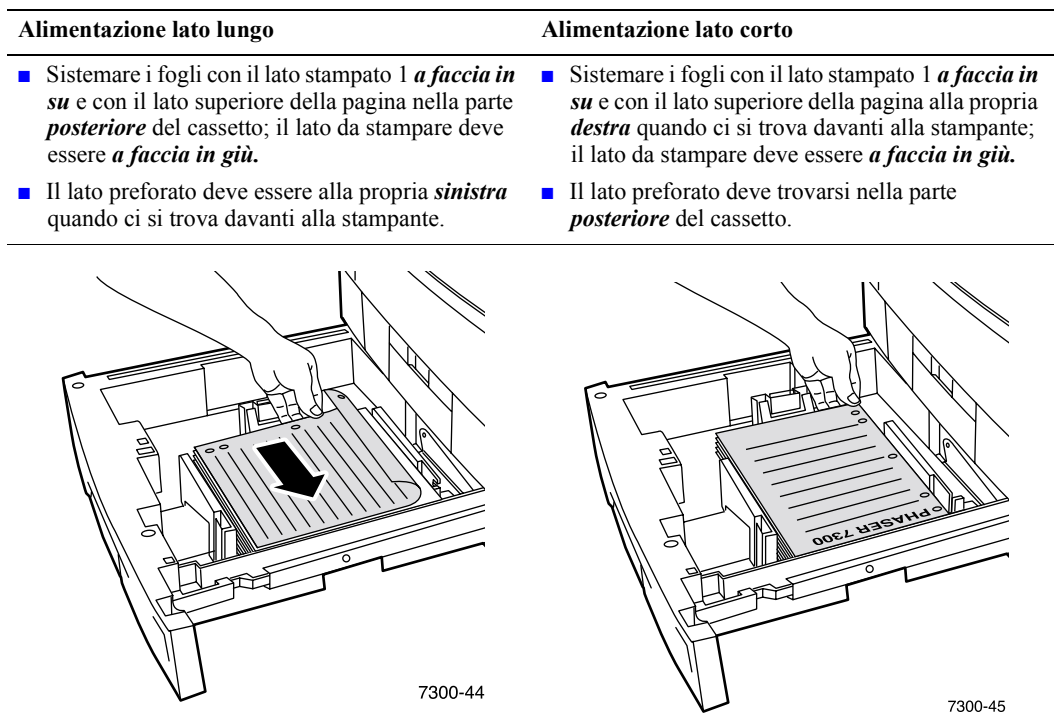

- **2.** Dal driver della stampante, selezionare il cassetto contenente la carta.
- **3.** Inviare il lavoro alla stampante in modo da stampare le pagine pari (lato 2).

# <span id="page-21-0"></span>**Stampa fronte retro manuale dal cassetto multiuso**

#### **Stampa sul lato 1**

**1.** Inserire una risma di carta nel cassetto multiuso. Caricare la carta per l'alimentazione lato lungo o per l'alimentazione lato corto, a seconda del formato e del tipo. Per ulteriori informazioni, consultare la sezione *Cassetti* della *Guida cassetti e carta* sul **CD-ROM documentazione interattiva.**

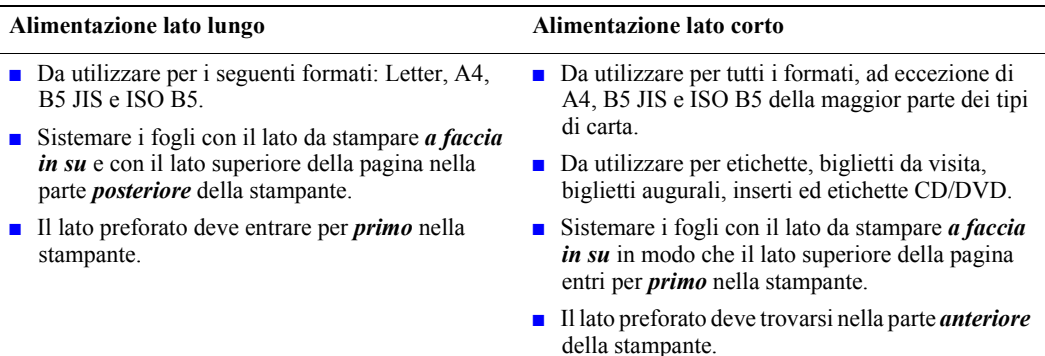

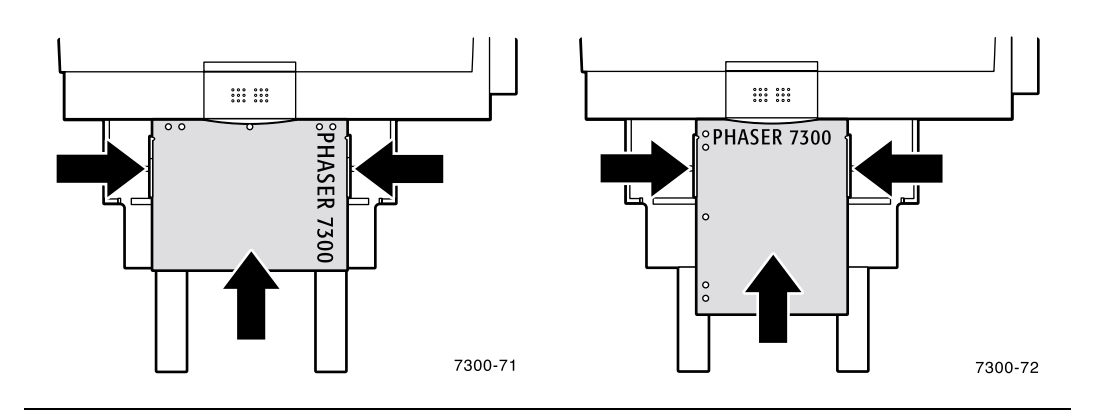

- **2.** Dal driver della stampante, selezionare Cassetto multiuso come alimentazione carta.
- **3.** Inviare il lavoro alla stampante in modo da stampare le pagine dispari (lato 1).

#### **Stampa sul lato 2**

**1.** Inserire nel cassetto multiuso la carta stampata sul lato 1. Caricare la carta per l'alimentazione lato lungo o per l'alimentazione lato corto, a seconda del formato e del tipo.

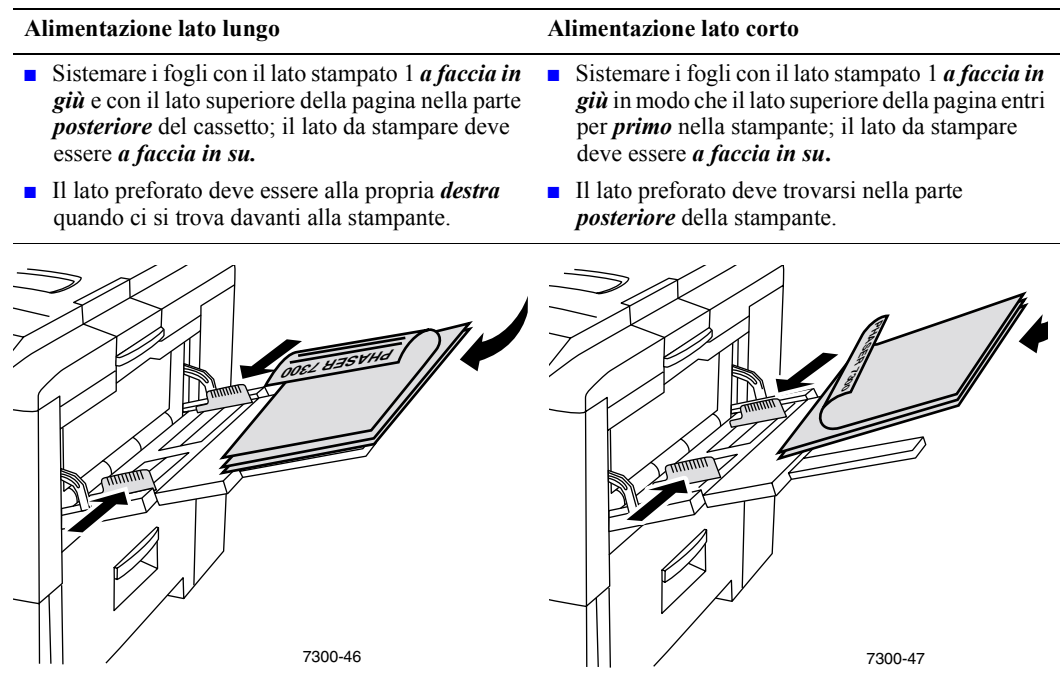

- **2.** Dal driver della stampante, selezionare Cassetto multiuso come alimentazione carta.
- **3.** Inviare il lavoro alla stampante in modo da stampare le pagine pari (lato 2).

# <span id="page-23-2"></span><span id="page-23-0"></span>**Lucidi**

I lucidi possono essere stampati dal cassetto 1 o dal cassetto multiuso. Tenere i lucidi per i bordi con entrambe le mani per evitare piegature e per non lasciare impronte che potrebbero dare origine a una qualità di stampa non soddisfacente.

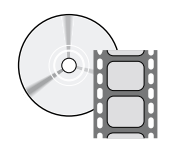

Per il caricamento dei lucidi sono disponibili dei filmati di istruzioni. I filmati si trovano sul **CD ROM documentazione interattiva** e sul sito Web Xerox all'indirizzo: **[www.xerox.com/officeprinting/7300support](http://www.xerox.com/officeprinting/7300support)**

### <span id="page-23-4"></span>**Lucidi Xerox Phaser serie 35**

Xerox consiglia l'uso di lucidi Phaser 35, appositamente sviluppati per questo tipo di fusore della stampante.

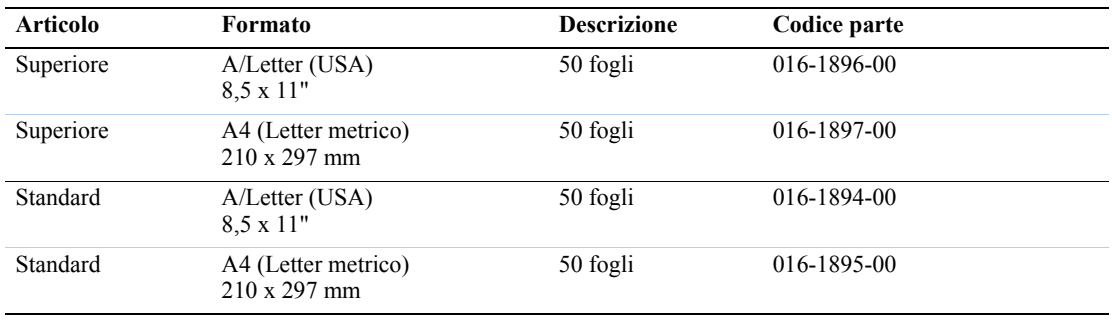

#### <span id="page-23-1"></span>**Lucidi Xerox Phaser 35**

Per ordinare materiali di consumo e accessori, contattare il rivenditore locale o visitare il sito Web Xerox all'indirizzo[: www.xerox.com/officeprinting/7300supplies](http://www.xerox.com/officeprinting/7300supplies)

#### <span id="page-23-3"></span>**Uso di lucidi non Xerox Phaser 35**

La stampante è dotata di uno speciale fusore a funzionamento senza olio. I lucidi di qualità superiore Phaser 35 sono appositamente progettati per questo fusore della stampante. Se si desidera usare lucidi di altro tipo, è *necessario* utilizzarne un tipo conforme alle specifiche riportate di seguito:

- compatibile con sistemi con fusori a funzionamento senza olio;
- temperatura di fusione: 165° C.

I lucidi non conformi a queste specifiche possono dare luogo a immagini di scarsa qualità, a inceppamenti nella stampante, possono avvolgersi intorno ai rulli del fusore o anche fondersi sui rulli. Alcuni lucidi non-Phaser 35 presentano del nastro di carta sul bordo che può staccarsi con il calore di fusione causando danni. L'uso di lucidi non-Phaser 35 può danneggiare il fusore. I danni causati dall'utilizzo di lucidi non-Phaser 35 possono non essere coperti dalla garanzia, dall'accordo di manutenzione o dalla garanzia "soddisfatti o rimborsati".

#### **Nota**

I lucidi Xerox e Xerox Phaser sviluppati per altre stampanti e fotocopiatrici Xerox non possono essere utilizzati con questa stampante. I danni causati dall'utilizzo di lucidi non-Phaser 35 riguardano il fusore e non sono coperti dalla garanzia.

### <span id="page-24-2"></span><span id="page-24-0"></span>**Stampa su lucidi dal cassetto 1**

**1.** Sistemare i lucidi nel cassetto per l'alimentazione lato lungo. Per ulteriori informazioni, consultare la sezione *Cassetti* della *Guida cassetti e carta* sul **CD-ROM documentazione interattiva.**

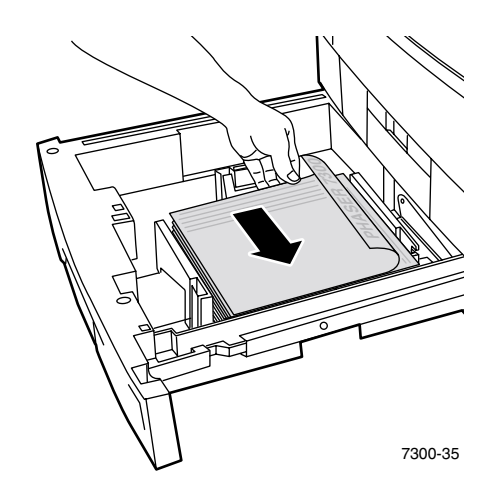

<span id="page-24-1"></span>**2.** Non caricare lucidi sopra la linea di riempimento (2) in quanto potrebbero verificarsi inceppamenti.

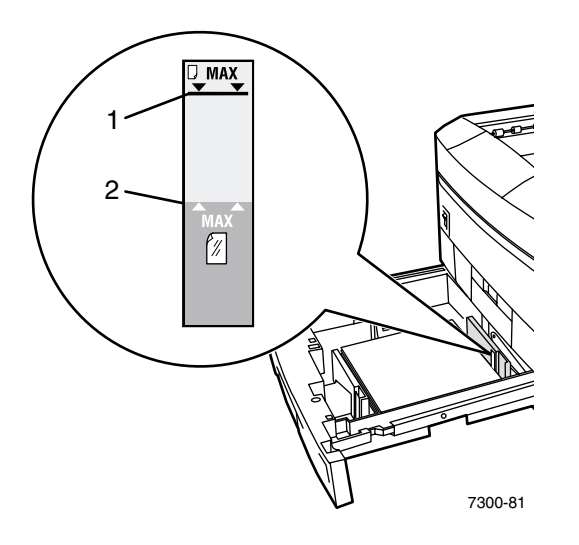

- **3.** Quando il pannello frontale chiede di confermare o di modificare il tipo di carta selezionato:
	- **a.** Premere il tasto **Freccia giù** per scorrere fino a **Modifica,** quindi premere il tasto **OK.**
	- **b.** Scorrere fino a **Lucidi,** quindi premere il tasto **OK** per salvare la selezione.
- **4.** Dal driver della stampante, selezionare **Cassetto 1** come alimentazione carta oppure **Lucidi** come tipo di carta.

## <span id="page-25-1"></span><span id="page-25-0"></span>**Stampa su lucidi dal cassetto multiuso**

**1.** Sistemare i lucidi per l'alimentazione lato lungo nel cassetto multiuso; la capacità massima è di 50 fogli. Per ulteriori informazioni, consultare la sezione *Cassetti* della *Guida cassetti e carta* sul **CD-ROM documentazione interattiva.**

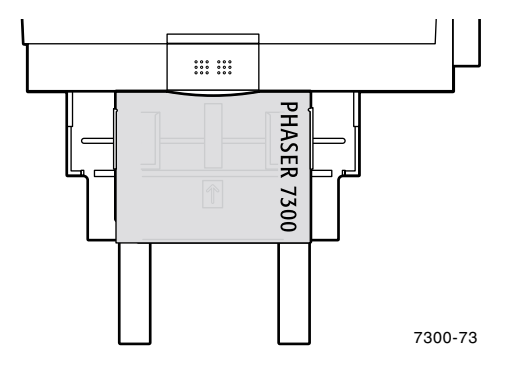

- **2.** Quando il pannello frontale chiede di confermare o di modificare il tipo e il formato carta selezionati:
	- **a.** Premere il tasto **Freccia giù** per scorrere fino a **Modifica,** quindi premere il tasto **OK.**
	- **b.** Scorrere fino a **Lucidi,** quindi premere il tasto **OK** per salvare la selezione.
	- **c.** Scorrere fino al formato carta corretto e premere il tasto **OK** per salvare la selezione.
- **3.** Dal driver della stampante, selezionare **Cassetto multiuso** come alimentazione carta o **Lucidi** come tipo di carta.

# <span id="page-26-2"></span><span id="page-26-0"></span>**Buste**

#### **Istruzioni per la stampa su buste**

- Le buste possono essere stampate solo dal cassetto multiuso.
- Utilizzare solo buste di carta.
- Non stampare sul retro delle buste.
- Conservare sempre le buste non utilizzate nella confezione originale per evitare che gli effetti dell'umidità e dell'aria secca compromettano la qualità di stampa e causino la formazione di grinze.
- Molte applicazioni includono uno strumento per la creazione di buste. Ad esempio, Microsoft Word include la funzione **Buste ed etichette** nel menu **Strumenti.** Accertarsi di:
	- selezionare *a faccia in su*;
	- selezionare il metodo di alimentazione con l'immagine centrata;
	- deselezionare la **rotazione oraria;**
- Caricare un massimo di 10 buste contemporaneamente (questa stampante non è in grado di stampare grandi quantità di buste).
- A seconda del peso e della rigidità è possibile che le buste si raggrinziscano.

#### **Attenzione**

Non utilizzare mai buste con finestre o chiusure metalliche perché possono danneggiare la stampante. I danni causati dall'utilizzo di buste non supportate non sono coperti dalla garanzia della stampante.

#### <span id="page-26-1"></span>**Stampa su buste**

**1.** Sistemare le buste per l'alimentazione lato lungo nel cassetto multiuso. Per ulteriori informazioni, consultare la sezione *Cassetti* della *Guida cassetti e carta* sul **CD-ROM documentazione interattiva.**

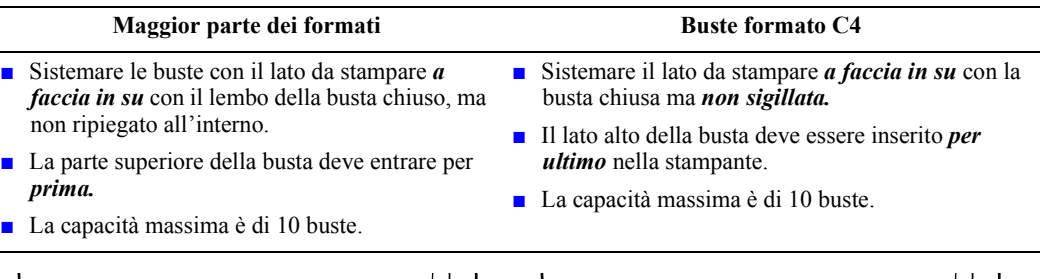

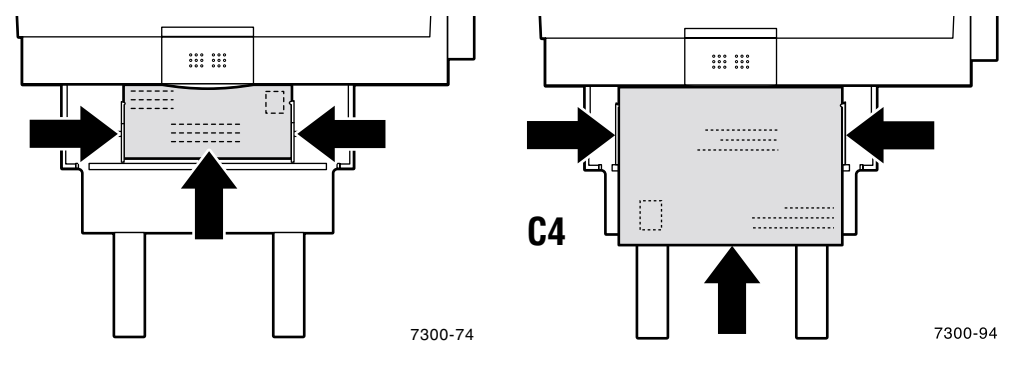

- **2.** Quando il pannello frontale chiede di confermare o di modificare il tipo e il formato carta selezionati:
	- **a.** Premere il tasto **Freccia giù** per scorrere fino a **Modifica,** quindi premere il tasto **OK.**
	- **b.** Scorrere fino a **Buste** quindi premere il tasto **OK** per salvare la selezione.
	- **c.** Scorrere fino al formato busta corretto e premere il tasto **OK** per salvare la selezione.

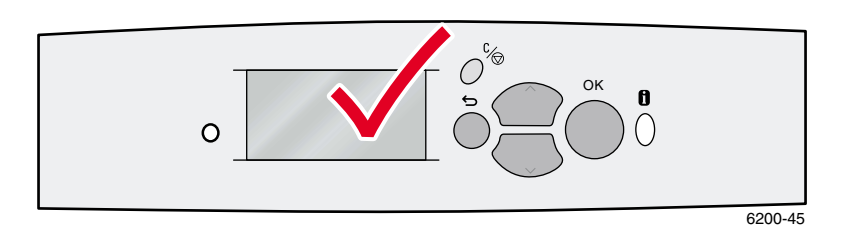

- **3.** Aprire il cassetto di uscita sinistro.
- **4.** Dal driver della stampante, selezionare **Cassetto multiuso** come alimentazione carta o **Buste** come tipo di carta.
- **5.** Eseguire una stampa di prova per confermare che l'orientamento della busta sia corretto.

# <span id="page-28-1"></span><span id="page-28-0"></span>**Etichette, biglietti da visita, biglietti augurali, inserti CD/DVD ed etichette CD/DVD**

Etichette, biglietti da visita, biglietti augurali, inserti ed etichette CD/DVD possono essere stampati solo dal cassetto multiuso. Il numero di fogli che è possibile caricare dipende dal tipo di supporto.

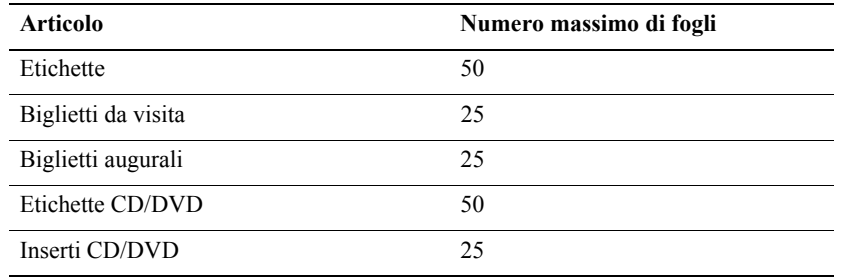

Per informazioni sui codici parte per l'ordinazione di questi articoli, consultare la sezione *Materiali di consumo* della *Guida per il supporto tecnico* sul **CD-ROM documentazione interattiva.** Per ordinare i materiali di consumo e gli accessori, contattare il rivenditore locale oppure visitare il sito web Xerox all'indirizzo: [www.xerox.com/officeprinting/7300supplies](http://www.xerox.com/officeprinting/7300supplies)

#### **Istruzioni**

- Se un foglio è privo di parte delle etichette, dei biglietti o degli inserti, non utilizzarlo poiché potrebbe causare danni ai componenti della stampante.
- Conservare etichette, biglietti ed inserti non utilizzati sigillati nella confezione originale, per evitare che un ambiente troppo umido o secco causi una stampa di qualità scadente.
- Conservare le etichette, i biglietti e gli inserti non utilizzati in posizione orizzontale nei relativi contenitori.
- Ruotare frequentemente i fogli delle etichette e dei biglietti da visita. Lunghi periodi di conservazione possono causare l'incurvarsi ed il conseguente inceppamento delle etichette, dei biglietti e degli inserti nella stampante.
- Utilizzare il cassetto multiuso per la stampa fronte retro delle etichette, dei cartoncini e degli inserti. [Vedere "Stampa fronte retro manuale" a pagina 14.](#page-18-0)

#### **Stampa di etichette, biglietti da visita, biglietti augurali, inserti ed etichette CD/DVD**

**1.** Se l'applicazione in uso presenta un'impostazione per le etichette, utilizzarla come modello. Modelli di biglietti augurali e simili sono disponibili sul sito Web Color Connection all'indirizzo: [www.colorconnection.xerox.com](http://www.colorconnection.xerox.com)

**2.** Sistemare le buste per l'alimentazione lato corto nel cassetto multiuso. Sistemarle con il lato da stampare *a faccia in su* in modo che il lato superiore del foglio entri per *primo nella stampante.* Per ulteriori informazioni, consultare la sezione *Cassetti* della *Guida cassetti e carta* sul **CD-ROM documentazione interattiva.**

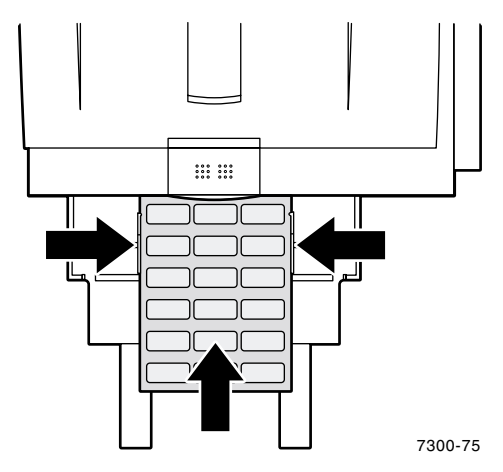

- **3.** Quando il pannello frontale chiede di confermare o di modificare il tipo e il formato carta selezionati:
	- **a.** Premere il tasto **Freccia giù** per scorrere fino a **Modifica,** quindi premere il tasto **OK.**
	- **b.** Scorrere fino al tipo corretto e premere il tasto **OK** per salvare la selezione.
	- **c.** Scorrere fino al formato corretto e premere il tasto **OK** per salvare la selezione.
- **4.** Aprire il cassetto di uscita sinistro.
- **5.** Dal driver della stampante, selezionare **Cassetto multiuso** come alimentazione carta o selezionare il tipo di carta.

# <span id="page-30-1"></span><span id="page-30-0"></span>**Cassetti di uscita**

I fogli stampati possono essere inviati ai seguenti cassetti:

#### <span id="page-30-3"></span>**Cassetto di uscita superiore**

- Destinazione di uscita predefinita.
- I fogli stampati vengono espulsi con il lato stampato rivolto verso il basso.
- Si può usare per carta di formato fino a 450 mm (18").

#### <span id="page-30-2"></span>**Cassetto di uscita sinistro**

- I fogli stampati vengono espulsi con il lato stampato rivolto verso l'alto.
- Mantiene distesa la carta pertanto viene utilizzato per la stampa su buste, etichette, biglietti da visita e altri supporti speciali.
- Si deve usare per stampare su carta più lunga di 450 mm (18").

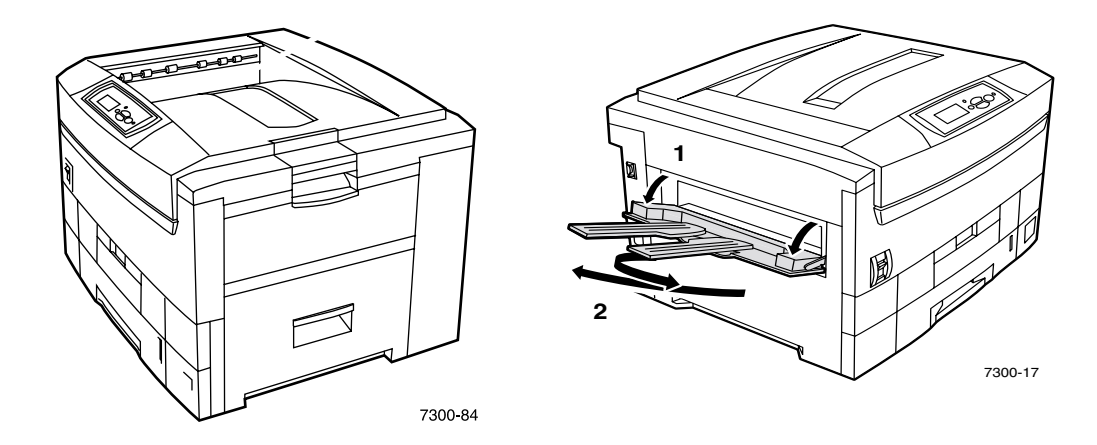

Per modificare la destinazione di uscita predefinita dal pannello frontale:

- **1.** Con **Menu** evidenziato, premere **OK.**
- **2.** Scorrere fino a **Menu Impostazioni stampante** utilizzando il tasto **Freccia su** o **Freccia giù.**
- **3.** Premere il tasto **OK.**
- **4.** Scorrere fino a **Menu Impostazioni predefinite lavoro** e premere il tasto **OK.**
- **5.** Selezionare **Imposta destinazione carta** e premere il tasto **OK.**
- **6.** Selezionare **Cassetto di uscita superiore** o **Cassetto di uscita sinistro** e premere il tasto **OK.**

I fogli stampati vengono espulsi nel cassetto predefinito, salvo un'impostazione diversa nel driver della stampante.

#### **Nota**

Quando si seleziona il cassetto di uscita sinistro come destinazione carta e questo non è aperto, sul pannello frontale della stampante viene visualizzato un messaggio di errore che indica che il lavoro non verrà stampato finché non si aprirà il cassetto sinistro.

# <span id="page-31-1"></span><span id="page-31-0"></span>**Offset dei fogli stampati**

Quando i fogli stampati vengono espulsi nel cassetto di uscita superiore, è possibile selezionare l'offset. Questa operazione separa i lavori di stampa o i set di fascicoli di un singolo lavoro di circa 24 mm (0,8").

#### **Nota**

Se si inviano i fogli stampati al cassetto di uscita sinistro, la stampante non effettua l'offset.

Perché la stampante effettui l'offset di set di fascicoli è necessario che sia dotata di un disco rigido.

È possibile attivare o disattivare l'offset dei lavori dal pannello frontale della stampante:

- **1.** Con **Menu** evidenziato, premere il tasto **OK.**
- **2.** Scorrere fino a **Menu Impostazioni stampante** utilizzando il tasto **Freccia su** o **Freccia giù** e premere il tasto **OK.**
- **3.** Scorrere fino a **Menu Impostazioni predefinite lavoro** e premere il tasto **OK.**
- **4.** Scorrere fino a **Offset lavoro.**
- **5.** Selezionare **Attivato** oppure **Disattivato** premendo il tasto **OK.**

#### **Nota**

Se si modifica l'offset del lavoro dal driver della stampante, questa impostazione avrà la priorità sull'impostazione effettuata dal pannello frontale.

# <span id="page-32-0"></span>**Indice**

# **A**

[alimentazione lato corto nel cassetto 5](#page-9-0) [alimentazione lato lungo nel cassetto 5](#page-9-1)

# **B**

biglietti augurali [caricamento nel cassetto multiuso 7,](#page-11-0) [24](#page-28-1) biglietti da visita [caricamento nel cassetto multiuso 7,](#page-11-0) [24](#page-28-1) buste [caricamento nel cassetto multiuso 7,](#page-11-1) [22](#page-26-2)

# **C**

caricamento della carta [nel cassetto multiuso 6](#page-10-1) [caricamento di buste 22](#page-26-2) caricamento di carta [nel cassetto 3](#page-7-1) carta [caricamento nel cassetto 3](#page-7-1) [caricamento nel cassetto multiuso 6](#page-10-1) cassetti [caricamento 2](#page-6-1) [cassetti di uscita 26](#page-30-1) [cassetto di uscita sinistro 6,](#page-10-2) [26](#page-30-2) [cassetto di uscita superiore 26](#page-30-3) codici parte [lucidi 19](#page-23-1)

# **D**

[dimensione X del formato carta personalizzato 8](#page-12-1) [dimensione Y del formato carta personalizzato 8](#page-12-2) dimensioni

[formato carta personalizzato 8](#page-12-1)

# **E**

etichette [caricamento nel cassetto multiuso 7,](#page-11-0) [24](#page-28-1) etichette e inserti CD/DVD [caricamento nel cassetto multiuso 7,](#page-11-0) [24](#page-28-1)

### **F**

fogli stampati [offset 27](#page-31-1) formato [stampa fronte retro automatica 12](#page-16-2) formato carta personalizzato [caricamento nel cassetto 9](#page-13-1) [caricamento nel cassetto multiuso 11](#page-15-1) [formati supportati 8](#page-12-3) [selezioni dei menu 10](#page-14-0)

### **G**

grammatura [stampa fronte retro automatica 12](#page-16-3) [guida di larghezza del cassetto 3](#page-7-2) [guida di lunghezza del cassetto 3](#page-7-2)

# **L**

linea di riempimento [lucido 20](#page-24-1) [linee di riempimento del cassetto 4](#page-8-0) [lucidi 19](#page-23-2) [caricamento nel cassetto 1 20](#page-24-2) [caricamento nel cassetto multiuso 7,](#page-11-2) [21](#page-25-1) [lucidi nel cassetto 5](#page-9-2) [lucidi non Xerox Phaser 35 19](#page-23-3) [Lucidi Phaser 35 19](#page-23-4) lucido [codici parte 19](#page-23-1)

#### **M**

messaggi di richiesta del pannello frontale [formato carta nel cassetto multiuso 8](#page-12-4) [formato personalizzato nel cassetto 9](#page-13-2) [formato personalizzato nel cassetto](#page-15-2)  multiuso 11 [tipo di carta nel cassetto 5](#page-9-3) [tipo di carta nel cassetto multiuso 8](#page-12-5)

### **O**

[offset dei fogli stampati 27](#page-31-1)

# **R**

[rilegatura per stampa fronte retro 13](#page-17-0)

# **S**

[selezioni driver per la stampa fronte retro 14](#page-18-2) sensori del cassetto [attivazione 10](#page-14-0) stampa fronte retro [automatica 12](#page-16-4) [manuale 14](#page-18-3) [selezioni driver 14](#page-18-2) [stampa fronte retro automatica 12](#page-16-4) [stampa fronte retro manuale 14](#page-18-3)

# **T**

tipi di carta [stampa fronte retro automatica 12](#page-16-5)

# **U**

[unità duplex 12](#page-16-6)